- Compose a New Message
- **Thank Your Donors**

## **Compose a New Message**

- 1. Log into your **Relay Dashboard**.
- 2. Select whether you want to ask for donations, share your page, or invite friends, then select the **Email** icon

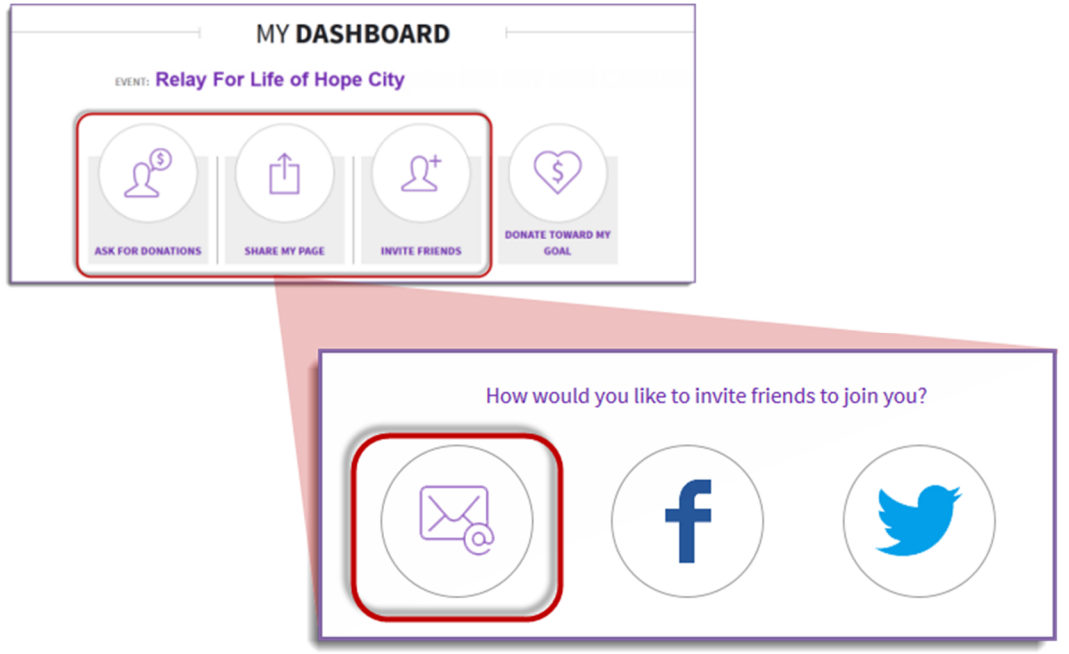

- 3. The email tool will open below:
	- a. Begin typing the names of those you wish to email into the To: field. If email addresses are already in the Address Book, they will begin to auto-populate.
	- b. Click  $\|\cdot\|$  to **Select Contact(s)** or **Select Group(s)** if you would like to see more options of individuals you may send the message to.
- 4. If you need help deciding what to write in your email, choose one of the template messages.
	- a. Click on the **Select a template** drop down menu to see the suggested messages available (i.e. Thank a Donor)
	- b. Once you select the template of your choice, the email will appear for you to personalize or send as is.

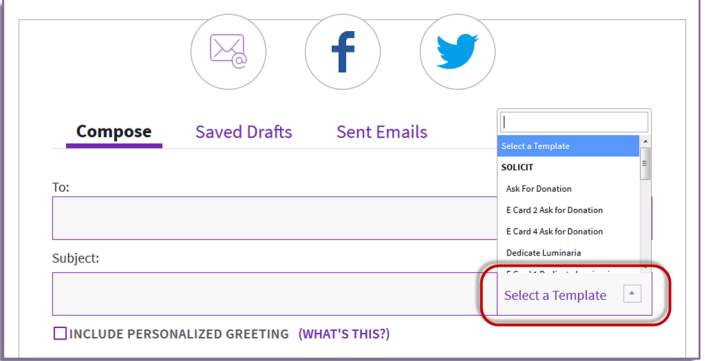

- 5. Once your email appears the way you wish, there are a few options available:
	- a. **Save As New Template** if this is a message you plan to send multiple times
	- b. **Save As Draft** if you want to send the email at a later time
	- c. **Preview** to see what the email will look like to recipients
	- d. **Send** to deliver this message to everyone you have added as a recipient of this email. A confirmation will appear letting you know the message has been sent and giving you an opportunity to continue sending emails.

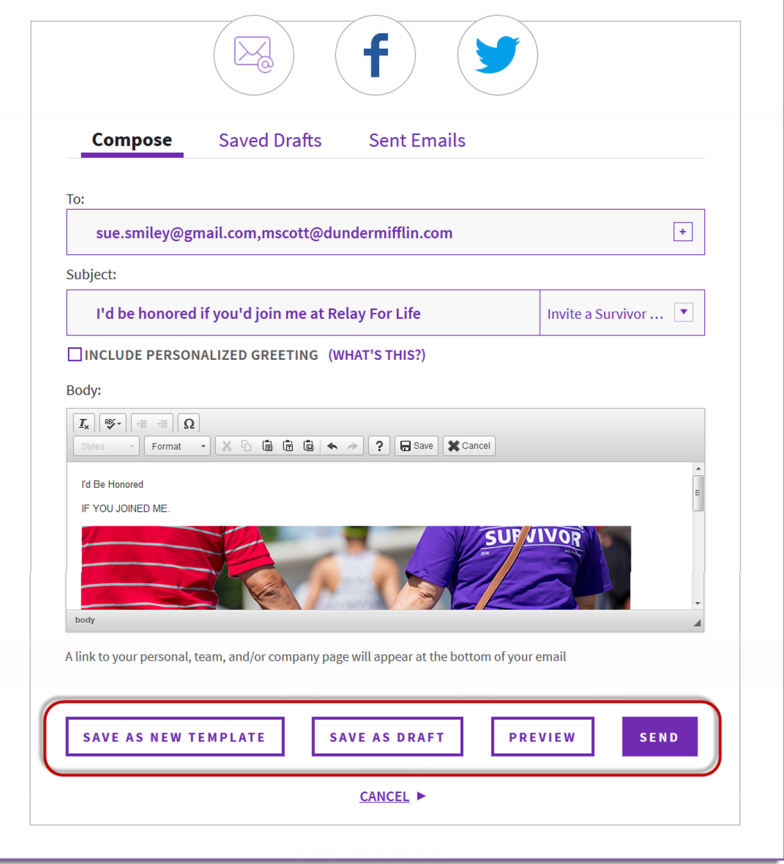

## **Thank Your Donors**

- 1. Log into your **Relay Dashboard**.
- 2. Scroll down to **My Communications** to see a complete list of your donors
- 3. You can choose to thank your donors all at once by clicking **Thank All** or thank them individually by selecting **Thank** next to the appropriate donor's name(s).
- 4. Select the desired template or create your own and **Send**!
- 5. Once a Thank You message is sent, the "Thank" prompt will disappear from the donor's name.

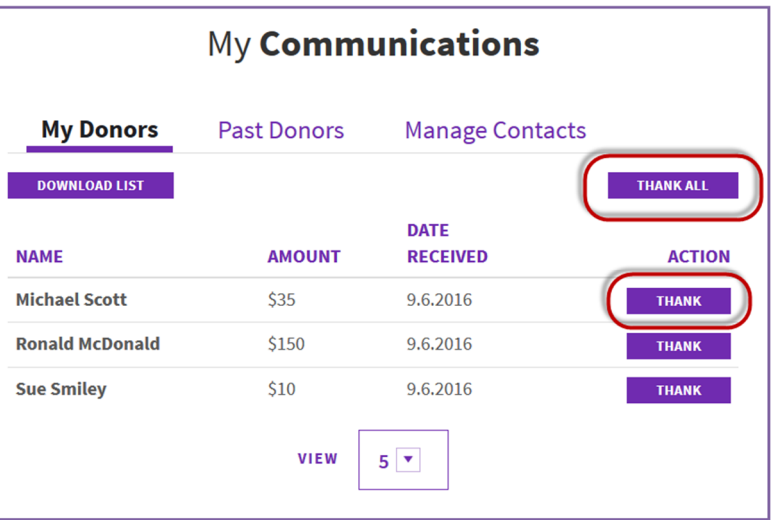